# **Advanced Camera Tools Control Assignment**

#### **Exposure Compensation – these instructions explain the use of exposure compensation and bracketing.**

- 1. Put your camera on Program (P), Av Mode or Tv Mode (I would recommend P mode this time around).
- 2. Then press on the +/- button near the screen on your camera. While holding that button, move the roller on your camera.

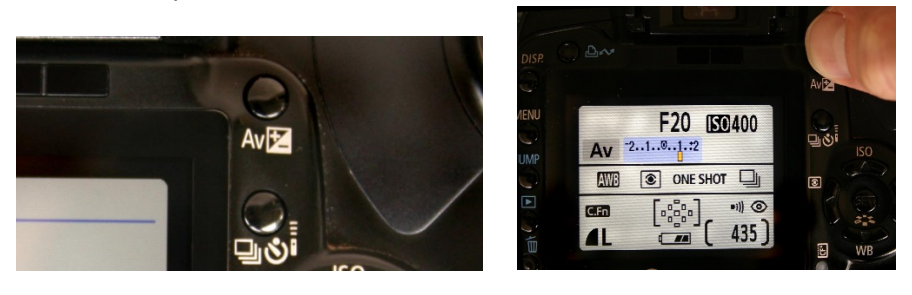

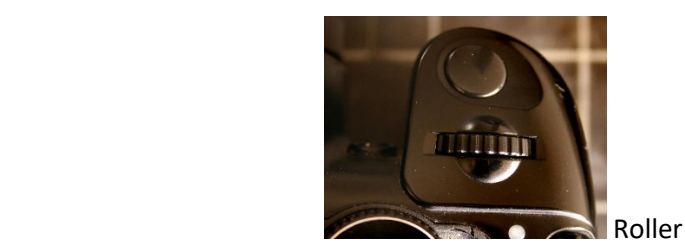

Once you release the button, the light meter will land on a different exposure setting. For example, this is set to overexpose by one stop.

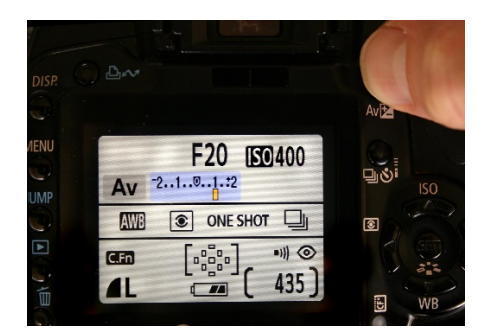

### **1. Exposure Bracketing**

Choose three different scenes. Shoot each scene at *three* different exposure settings: 1 stop underexposed, 0 18% grey (in the middle), 1 stop overexposed. *Total of nine images*.

The images below were shot at these five different exposure settings (Tyler Hwang Class of 17)

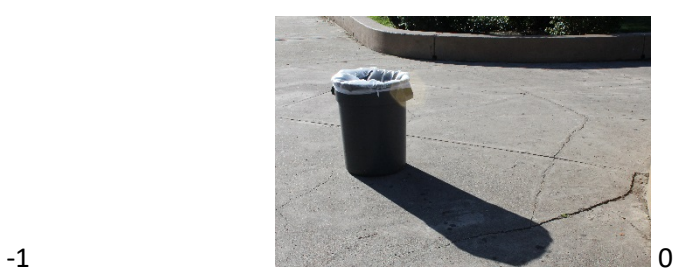

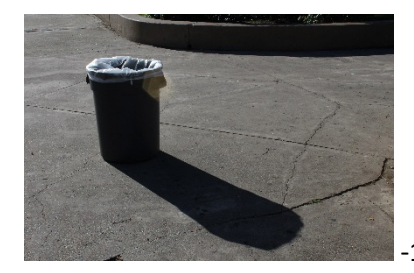

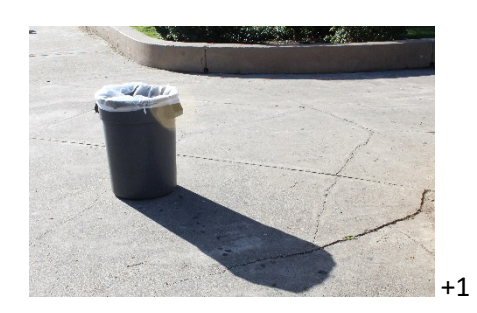

## *Exposure Bracketing Sample*

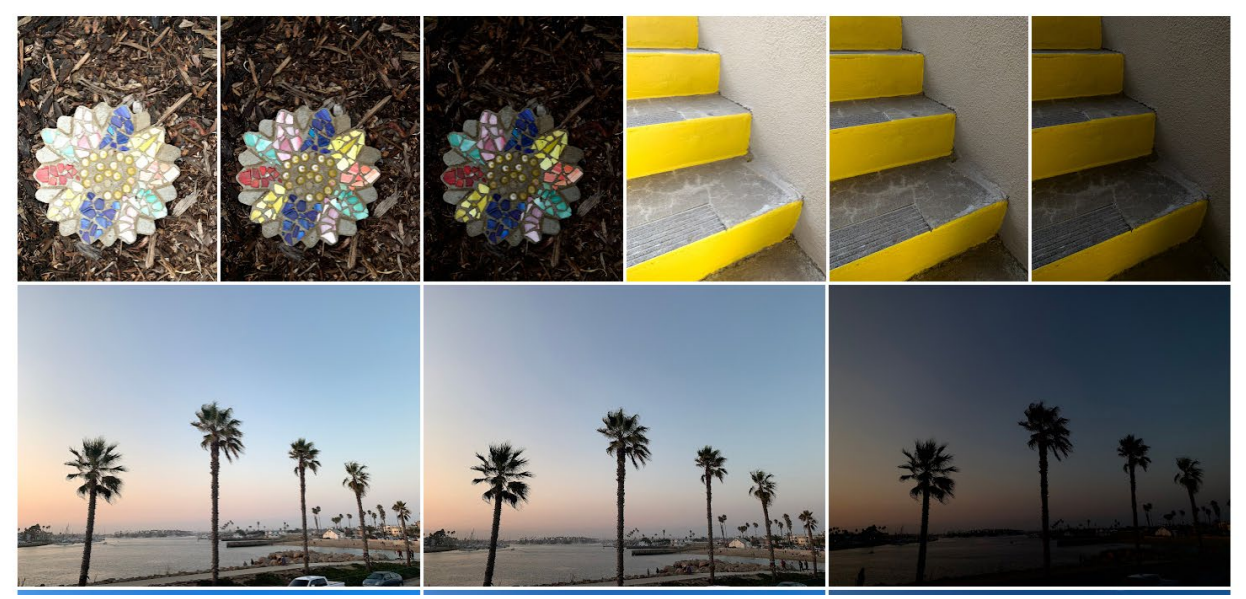

*(3 scenes, 3 exposures at 3 full stops change)*

### **Sillhouette and Exposing for Shadow Detail on backlit subject**

Use Exposure Compensation to create a sillhouette and a subject where shadow detail shows up (turn in *three* of each). These must be backlit subjects.

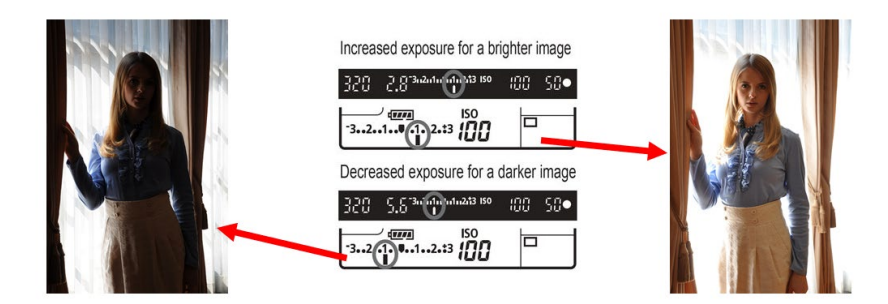

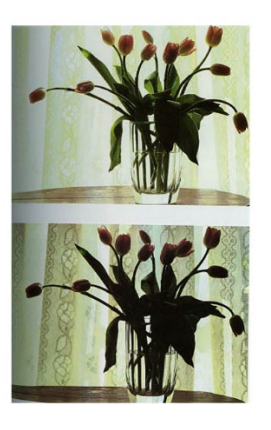

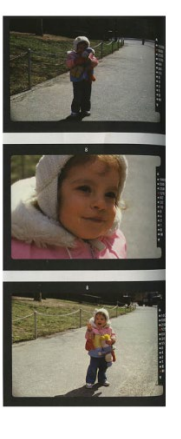

**2. Backlit subject with shadow detail evident** (overexposed) 3 of these

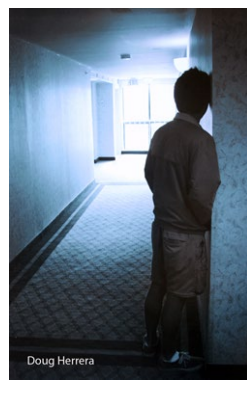

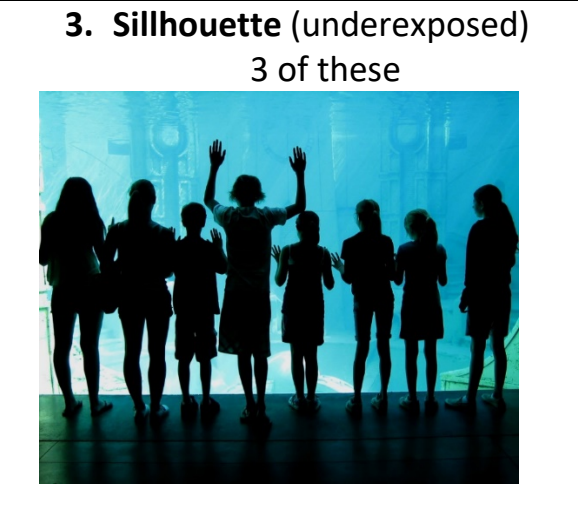

Danica Ito

### *Backlit Subject Samples (3 with shadow detail showing – overexposed - and 3 as silhouette – underexposed)*

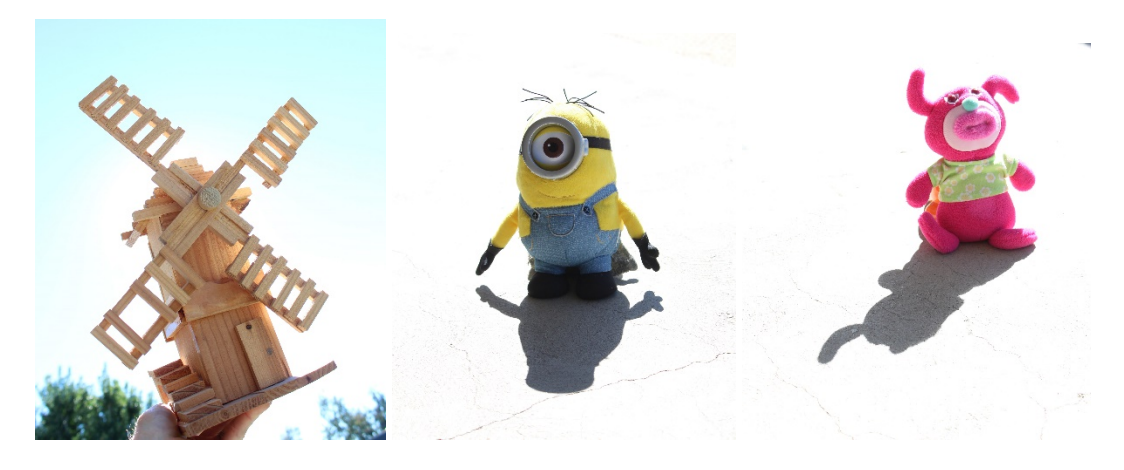

These above were overexposed between 2-4 stops

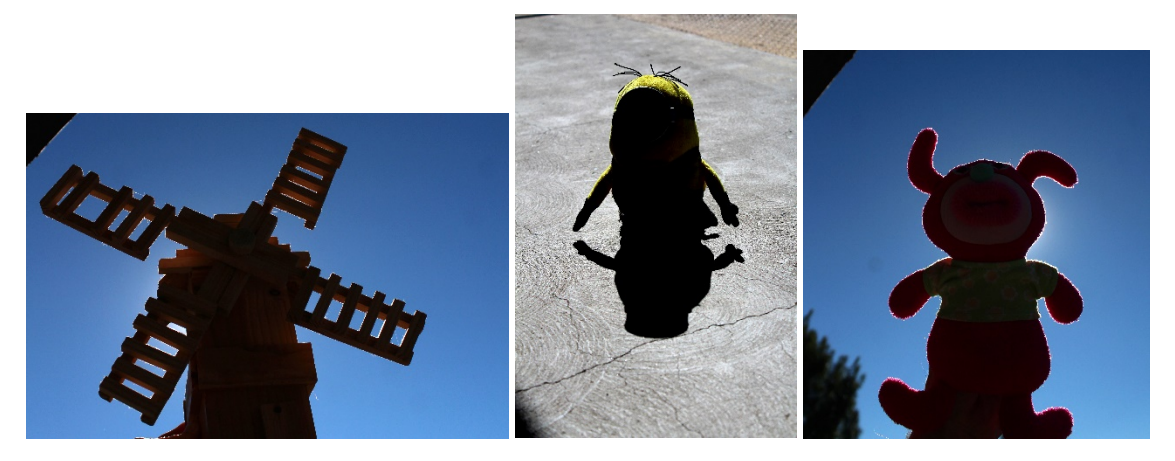

These above were underexposed between 2-4 stops

**White Balance Bracketing**

**4. Shoot** *three* **different exposures of the same scene, changing the White Balance setting for each. Choose three different scenes to do this with (total of 9 images)**

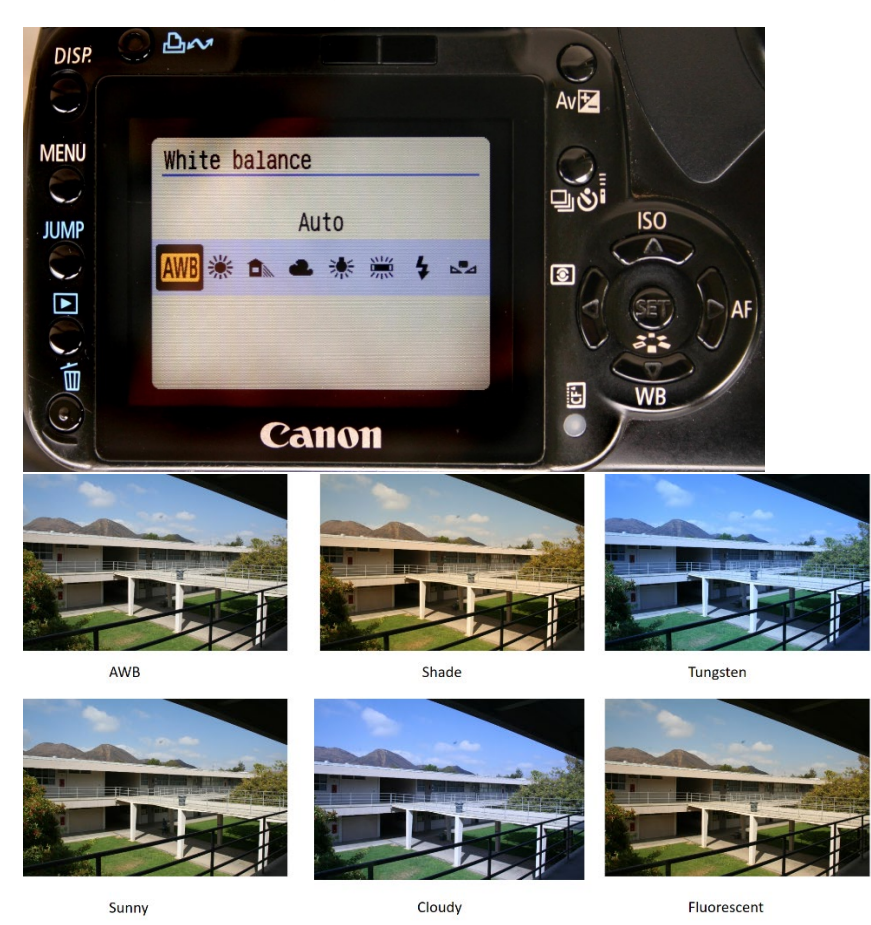

Press WB button on the directional circle on the back of the camera. Move the right or left arrow or shutter speed dial to pick different white balance settings. Be sure to press SET in the middle to lock in that WB setting.

# *White Balance Bracketing Sample (3 scenes, 3 different white balance settings)*

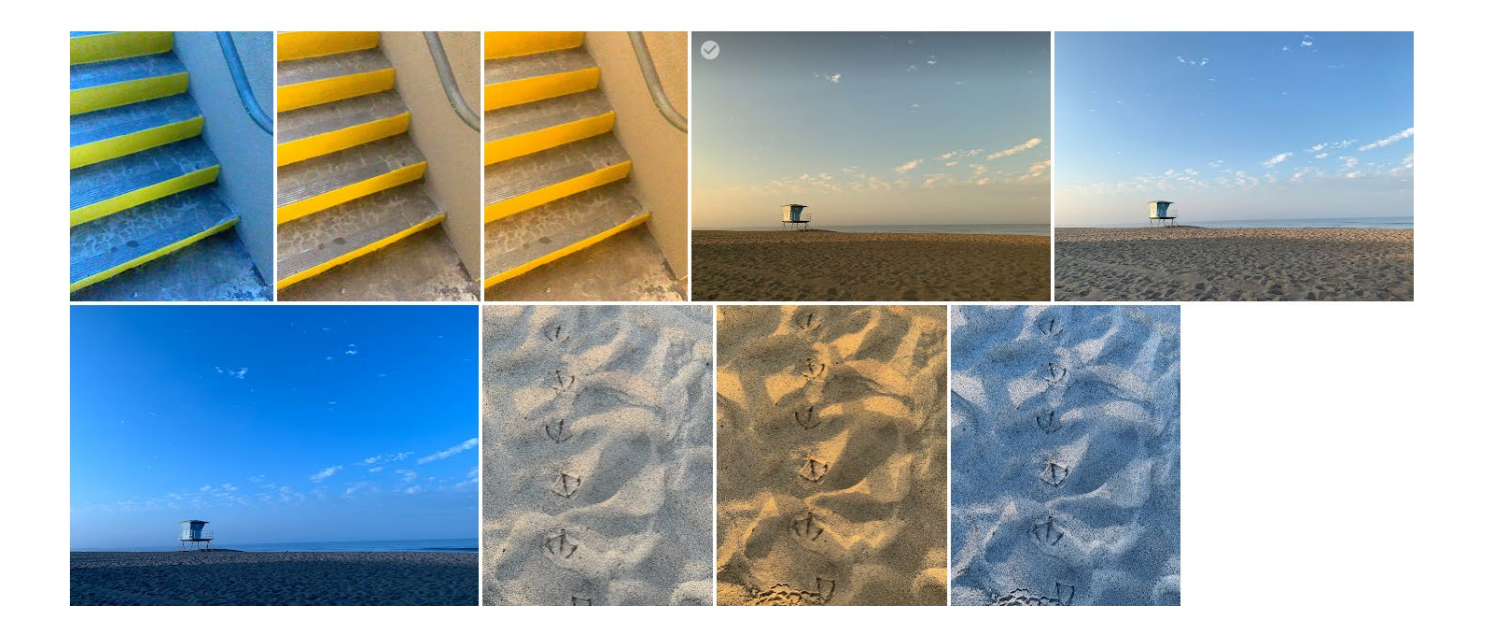

### **Aperture and Depth of Field**

Shoot on Av or A mode (Aperture value on a Canon, Aperture priority mode on all other brands). It is recommended you use Auto ISO. Use the dial on the top of the camera to adjust aperture while on this mode.

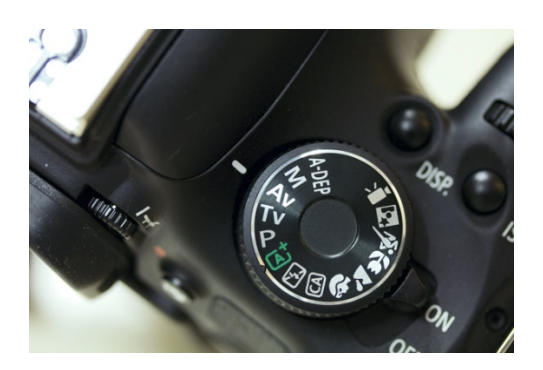

Canon **Canon Canon All other brands** 

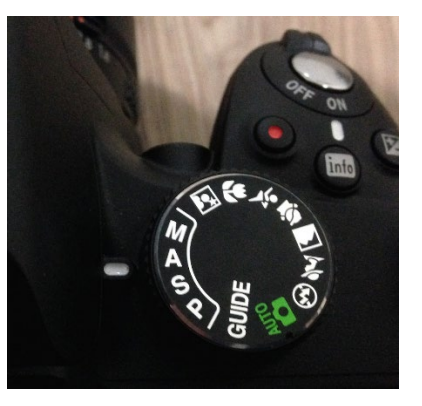

**50 mm or zoom lens - Depth of Field Activity**

# **5. Submit** *two different* **portrait subjects shot with a 50mm lens; for each subject shoot at the largest and smallest aperture to create the shallowest and greatest depth of field.**

Shoot 2 different subjects, each subject at the largest and smallest aperture (f/stop) your camera lens will go to.

For the largest aperture - shoot one at around f/1.8

For the smallest aperture (f/stop), shoot around f/22 or f/32

### *Depth of Field Samples:*

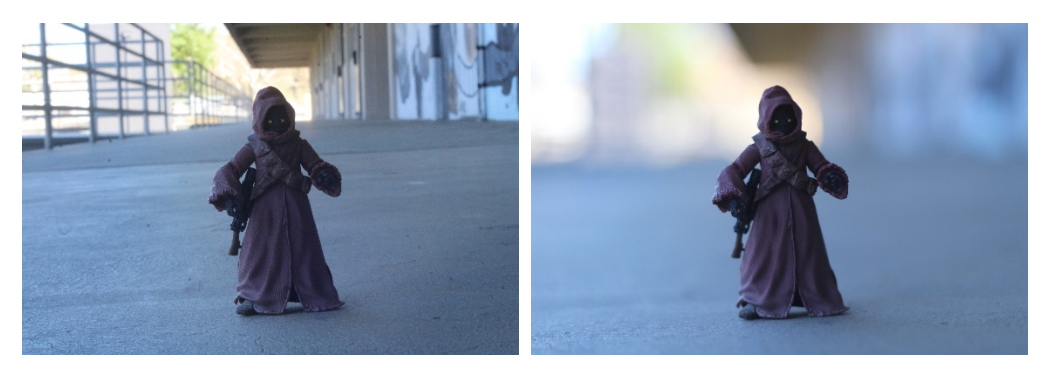

f/22  $f/1.8$ 

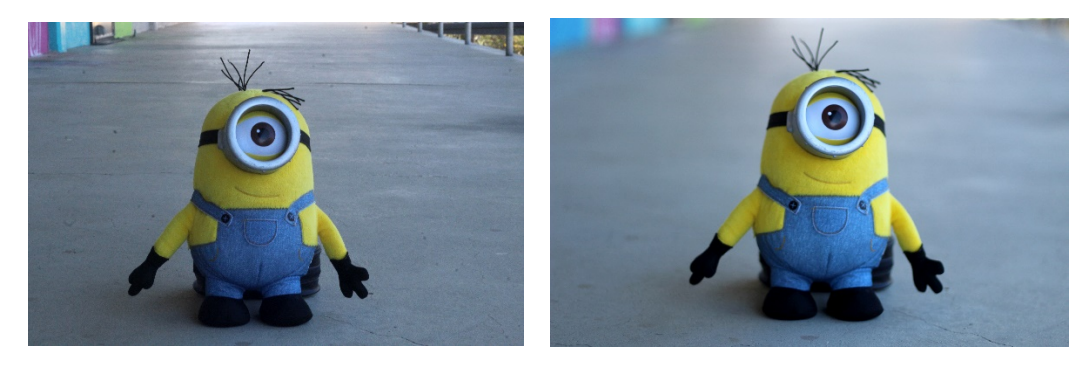

f/22 f/1.8

### *Checklist for submission:*

On Google Photos – IN THIS ORDER:

nine exposure bracketing images (3 different scenes) three silhouette (underexposed) three backlit subjects with shadow detail showing (overexposed) nine white balance bracketing exposures (3 different scenes) four portraits, two different subjects each shot at f/1.8 and f/22

total number of photos in album: 28